# SMART Board® 7000および7000 Pro

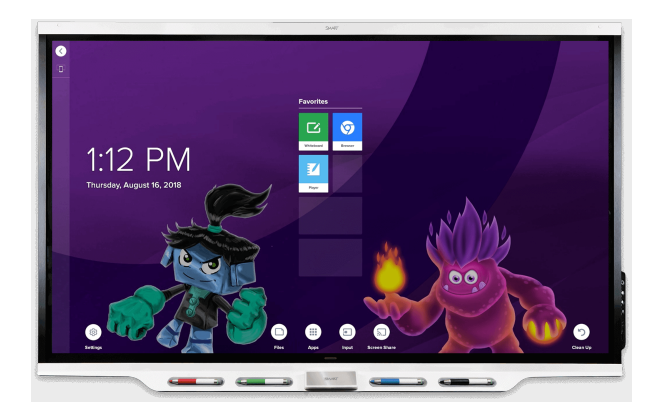

SMART Board® 7000または7000 Proシリーズインタラクティブディスプ レイは、教室や会議室の中心です。PC不要の組込みコンピューティ ングによって、ホワイトボード、ワイヤレス画面共有やウェブブラウザー などの共同作業ツールへのワン-タッチアクセスをご提供しています。 配線したり、手動でソフトウェアやファームウェアを更新したりする必 要はありません。

# ディスプレイのスリープ解除

ディスプレイがスリープ状態のとき、ディスプレイの存在検知センサー は最大16'(5m)離れている人を検知することができます。センサーが 人を検知すると、ディスプレイは点灯可能な状態になります。ディスプ レイを点灯させるには、操作パネルの電源ボタン しを押すか、ペンま たはイレーザーを手に取ります。

## ホーム画面の使用

ホーム画面には、最近使用したファイルとお気に入りアプリ、ファイル が表示されます。ホーム画面でアプリライブラリを開き、ホワイトボー ド、SMART Notebook® Player、およびブラウザの各アプリにアクセス します。

## 注記

SMART Notebook Playerは、教育用モデルのみで販売されていま す。

Screen Share、ファイルライブラリ、および設定画面にもホーム画面 からアクセスできます。

## ホーム画面を表示する

画面の下にあるホームボタン■をタップします。

## **Dホワイトボード**

ホワイトボードを使用して、従来のホワイトボードで行うのと同様に ディスプレイ上にメモを書き込み、消去できます。また、後の参照用 メモを保存でき、SMART kapp®アプリを使用してそれらを共有しま す。

## ホワイトボードを開始する

アプリライブラリを開き、ホワイトボード ロをタップします。

### デジタルインクで書くには

- 1. ペンを手に取ります。
- 2. デジタルインクで書くのにペンを使用します。
- 3. 充電するとホルダーにペンを返します。

### デジタルインクを消去するには

デジタルインクの上にペンのインク消しを移動 します。

または

デジタルインクの上にインク消しを移動しま す。

または

デジタルインク上に拳や掌を移動します。

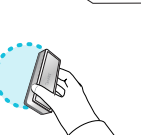

ं प

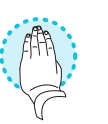

#### 左右に動かすには

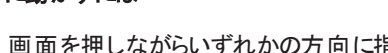

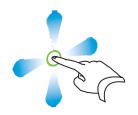

画面を押しながらいずれかの方向に指を動 かします。

#### ヒント

ホワイトボードセッション中に、次のツールを使用できます。

- $\circledcirc$ 前の画面に戻ります。
- $\angle$ ペンタイプ、インク幅、インク色の変更
- 爨 お使いのスマートフォンやその他のモバイル機器を SMART kappアプリを使用してディスプレイに接続します。
- $\Box$ お使いのスマートフォンやその他のモバイル機器を切断し ます。
- $\circlearrowright$ お使いのスマートフォンやその他のモバイル機器に、ホワイ トボードのスナップショットを保存します。
- $+$ すべてのメモをファイルライブラリに保存してホワイトボード をクリアします。

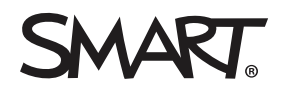

# SMART Board 7000および7000 Pro

# SMART Notebook Player (教育機関向けモ デル限定)

SMART Notebook Playerを使用して、[SMART Notebook](https://support.smarttech.com/docs/redirect/?product=notebook)ソフトウェ [アの](https://support.smarttech.com/docs/redirect/?product=notebook)ファイルを開き、表示し、操作します。Notebook Playerを使用 することで、SMART Notebookファイルの表示や、ディスプレイ上での アクティビティの実行を容易に行うことができます。

デバイスからSMART Notebookファイルを表示や制御するお使いの iOSデバイスでNotebookプレーヤーのアプリをインストールすることも できます。

## **USB** ドライブに保存されている**SMART Notebook**ファイルを開くには

- 1. コンピューターからUSBドライブにSMART Notebookファイルをコ ピーします。
- 2. コンビニエンスパネルのUSB差込口のいずれかにUSBドライブを 挿入します。
- 3. ファイルライブラリを開きます。
- 4. **USB**ファイルをタップします。
- 5. 開きたいファイルを選択します。

## 「ボードを共有する」を使用して**SMART Notebook**ファイルを開くに は

- 1. ファイルライブラリを開きます。 4桁のコードが表示されます。
- 2. コンピューターで、共有したいSMART Notebookファイルを開 き、ファイル**>** 共有と選択します。
- 3. **SMART Board**と共有するをクリックします。
- 4. インタラクティブホワイトボードの追加 (ADD BOARDS) をクリック して、ディスプレイに表示される4桁のコードを入力し、接続をク リックします。

または

ファイルを共有したいディスプレイを選択し、共有する (Share Now) をクリックします。

5. ファイルのサムネイルを選択し、ディスプレイでファイルを開きま す。

#### **Print to Board**を使用して**SMART Notebook**ファイルを開く

[Notebook](https://support.smarttech.com/docs/redirect/?product=notebook&context=UsingSharetoNBApp) Playerで共有を参照してください。

#### ヒント

- ページやドキュメント間の移動には、画面下側にあるページ の並べ替え ■ (Page Sorter) ボタンを選択します。
- ホーム画面で、ファイルライブラリをタップして別のドキュメント を選択します。

# コンビニエンスパネル

コンビニエンスパネルには、ディスプレイ電源ON/OFF、音量制 御、および画面の固定や解除のためのボタンが備わっています。 また、USB ドライブやその他の周辺機器とコンピューターまたはそ の他の入力ソースのコネクタが含まれています。

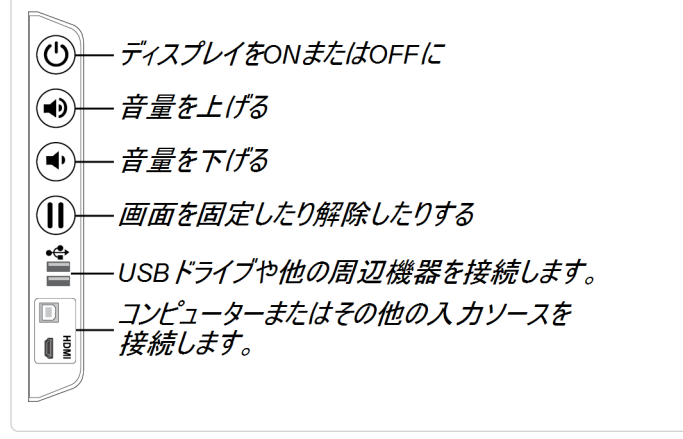

## ブラウザー

「ブラウザー」を使用すると、ディスプレイにウェブコンテンツを表示でき ます。

## 「ブラウザー」を使用するには

- 1. アプリライブラリを開き、ブラウザ ●をタップします。
- 2. お使いのコンピューターまたはモバイルデバイスのウェブブラウ ザーを使用するように「ブラウザー」を使用します。

## 書き込みレイヤ

ブラウザアプリまたは画面共有アプリの使用時、書き込みレイヤに書 き込みや描画を行い、スクリーンショットをファイルライブラリに保存で きます。

## 書き込みレイヤで書き込みや描画を行う

- 1. ディスプレイのペンのいずれかを選択します。
- 2. デジタルインクで書き込みまたは描画するペンを使用します。
- 3. コマンドバーで閉じる 3または戻る 5をタップします。
- 4. 保存をタップして、ファイルライブラリにスクリーンショットを保存し ます。

または

破棄をタップしてスクリーンショットを破棄し、アプリに戻ります。

#### 保存済みスクリーンショットを開く

- 1. ファイルライブラリを開きます。
- 2. ホワイトボードライブラリ コミクップします。
- 3. スクリーンショットのタイルをタップして、スクリーンショットを選択 します。

# SMART Board 7000および7000 Pro

## Intel® Compute Cardの接続

SBID-7375、SBID-7386、SBID-7375P、およびSBID-7386Pモデルに は、Intel Compute Cardが付属しています。Intel Compute Cardを iQコントローラのスロットに挿入し、Inputアプリを使用してIntel Compute CardのWindows® 10オペレーティングシステムをディスプレ イに表示します。

## **Intel Compute Card**の入力を表示する

- 1. ホーム画面で、Input aをタップします。
- 2. Intel Compute Cardの小さい画像をタップします。

## 入力

ディスプレイ右端にあるコネクタパネルや操作パネルを使用して、室 内のコンピューター、ゲストのノートPC、その他入力源を接続できま す。

## コネクタパネル

操作パネル

 $^{\circledR}$ 

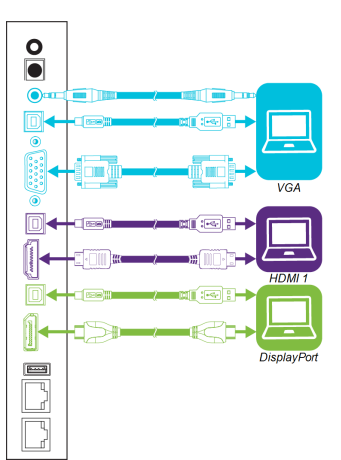

## Screen Share

Screen Shareを使用して、コンピューターとモバイルデバイスからのコ ンテンツをディスプレイ上でワイヤレスで共有できます。

Screen Shareが対応しているデバイス:

- $\odot$ Chromebook™ノートパソコンで、Google™ Cast Chrome™ ブラウザー拡張機能を使用
- 40 Windows®コンピューターで、Miracast\*Google Cast Chrome ブラウザーの拡張機能や[AirParrot](http://www.airsquirrels.com/airparrot/features/win/)を使用
- MacコンピューターとiOSデバイスで、AirPlayを使用
- Android™デバイスで、Cast画面を使用

\* Windows 10、およびWindows 8.1オペレーティングシステムのみ

### **Screen Share**を使用する

- 1. ホーム画面を表示し、**Screen Share (**画面の共有**)** をタッ プします。
- 2. Screen Share[の使用の](https://support.smarttech.com/docs/redirect/?product=iq&context=screenshare)手順にしたがい、コンピューターやモバ イルデバイスの画面を共有します。

# ディスプレイのクリーンアップ

ディスプレイの使用後、ホーム画面を表示してクリーンアップ ②をタッ プし、次のユーザーのためにディスプレイをクリーンアップします。

## 詳細情報

SMART Board 7000、および7000 Proシリーズイ ンタラクティブディスプレイの詳細に関しては、次 のページを参照するかQRコードでアクセスしてく ださい。

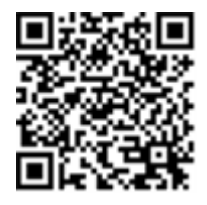

[support.smarttech.com/docs/redirect/](https://support.smarttech.com/docs/redirect/?product=smartboard7000) ?product=smartboard7000

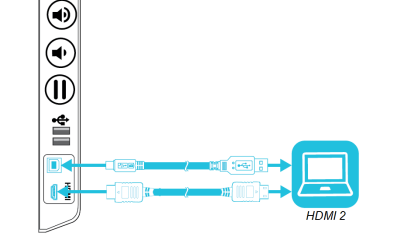

ディスプレイにコンピューターその他入力源を接続し、Input aをタッ プして入力源を選択することで、接続した入力源を切り替えることが できます。

詳細に関しては、[smarttech.com](http://www.smarttech.com/)を参照してください。

その他トレーニングに関しては、[smarttech.com/training](http://www.smarttech.com/training)を参照してください。

© 2018 SMART Technologies ULC.All rights reserved.SMART Board、SMART Notebook、SMART kapp、smarttech、SMARTTロゴとすべてのSMARTキャッチフレーズは、SMART Technologies ULCの米 国およびその他の国における商標または登録商標です。Intelは、Intel Corporationの米国やその他の国における商標です。Google、Android、Chrome、Chromebook は、Google Inc. の商標です。その 他すべてのサードパーティの製品名および会社名は、それぞれ各社の商標である場合があります。ここに記載している内容は予告なく変更する場合がありますので、予めご了承ください。10/2018.

この文書は参考になりましたか? [smarttech.com/docfeedback/171162](http://www.smarttech.com/docfeedback/171162) [smarttech.com/ja/kb/171162](http://www.smarttech.com/ja/kb/171162)